## **Vincennes University – Maintenance Request Process**

## **Logging into MPulse**

- 1. Open a Microsoft Edge browsing window. Type in mpulse9.com
- 2. Enter your MyVU email address in the login name field.
- 3. First time signing in, you will be prompted to create a password. (There are no requirements).

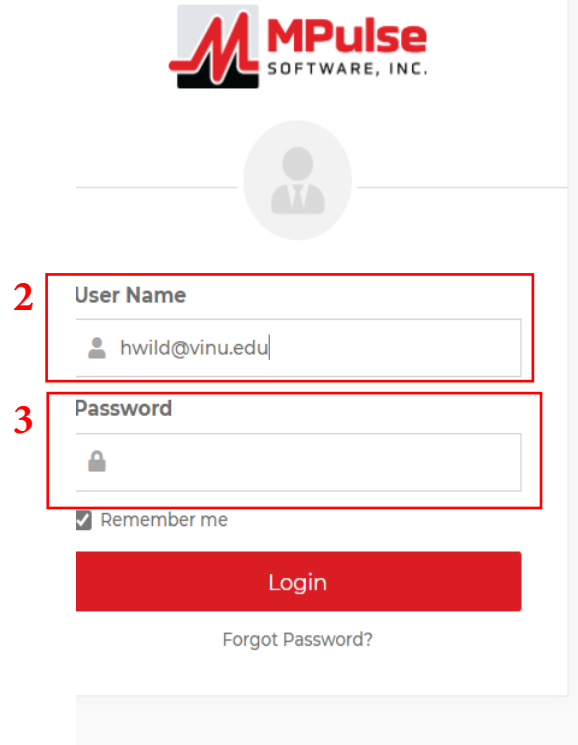

## **Entering a Maintenance Request**

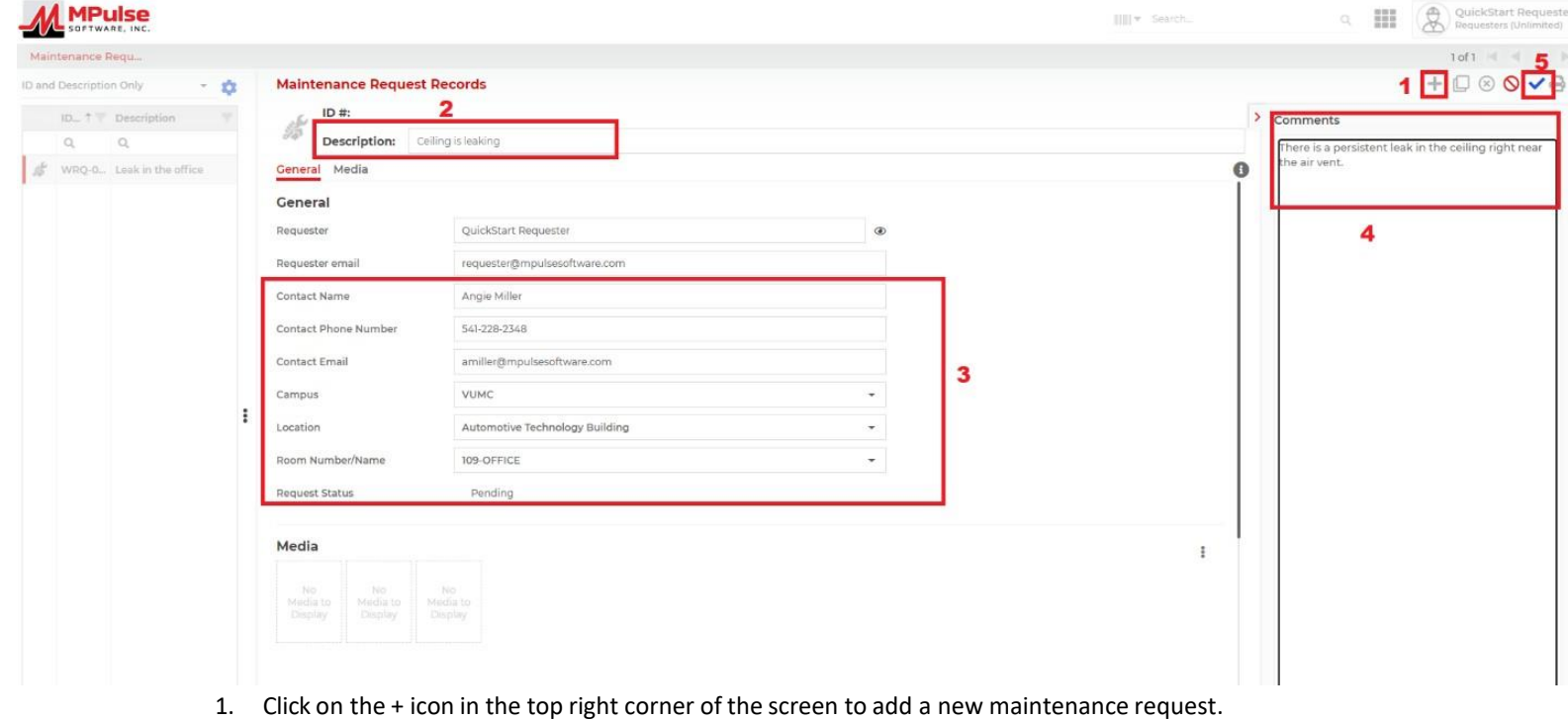

- 2. Enter a short overview of your issue in the Description field at the top of the screen.
- 3. In the **General** section, your name and email will populate in the Requester and Requester email fields. Fill out the following fields:
	- a. Contact Name This could be you or another person requesting work to be done
	- b. Contact Phone Number Enter the number or extension of the request contact
	- c. Contact Email Enter the email of the contact for thisrequest
	- d. Campus Thisis a drop-down field that will allow you to choose your campus
		- VUAT- VU Aviation Technology
		- VUGC- VU Gibson Campus
		- VUJC- VU Jasper Campus
		- VUMC- VU Main Campus
		- VUPC- VU Plainfield Campus
	- e. Location Thisis a drop-down field that will allow you to choose your building
	- f. Room Number/Name This is a drop-down field that will allow you to choose your room
- 4. Enter any details you can add about your request in the **Comments** section on the right side of the page.
- 5. Click the blue  $\checkmark$  icon to submit and save the request.